効果設定が大きな画面で確認できるようになりました。

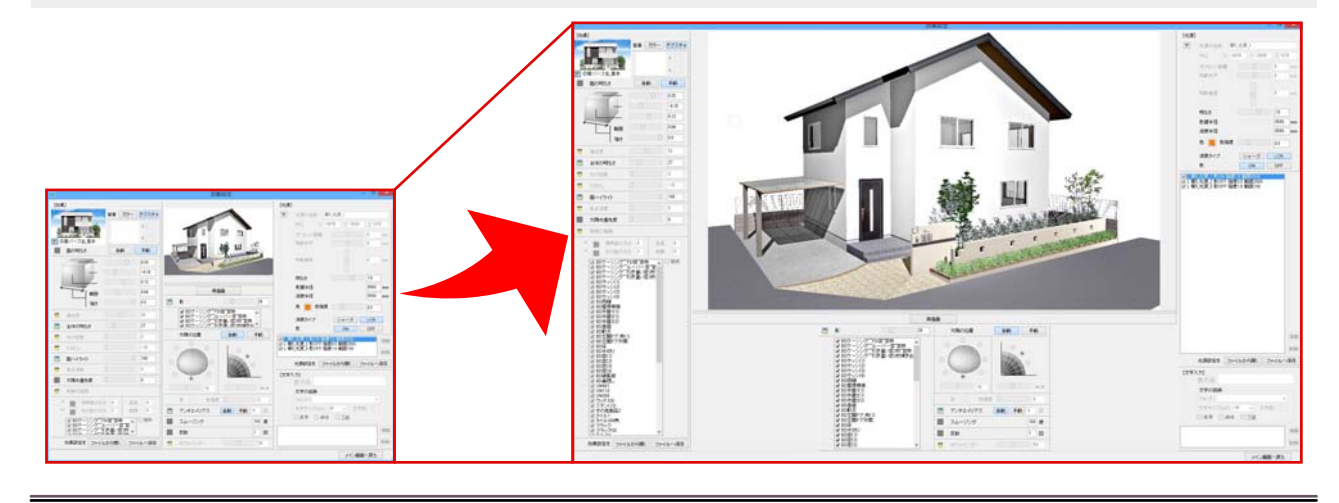

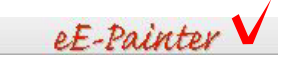

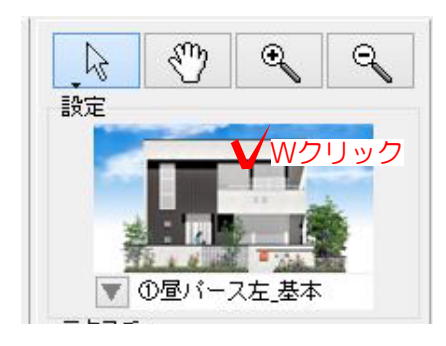

Wクリック

## 効果設定の画面を起動します

1.eE-Painterを起動します。

2.右上の効果設定をWクリックで起動します

3.一番上の効果設定の画面をWクリックして最 大化します。効果設定を変更して画像を確認す る場合は、再描画を選択して更新してください

※影やSPパレットなど効果が確認しづらい場 合に最大化していただくと確認しやすくなりま す。

4.設定が完了後メイン画面へ戻るを選択して効 果設定を終了します。

その後メイン画面の右側にある再描画を選択し て更新してください。

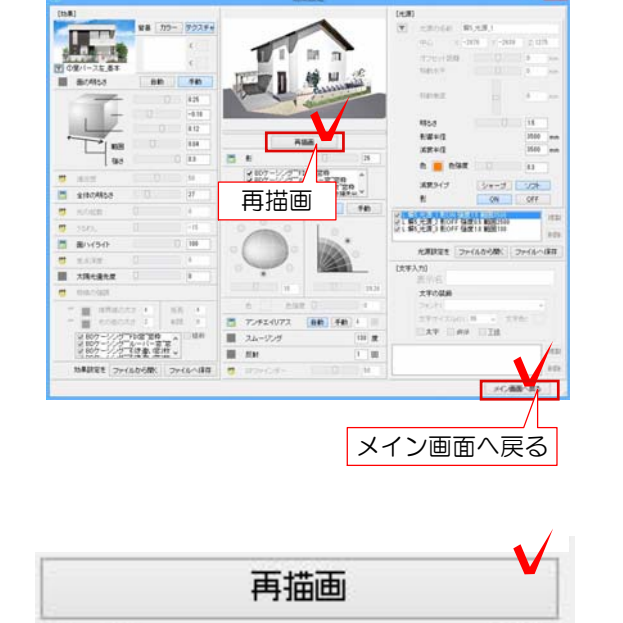